## Tech Note Using the Sanyo 3-Disc CD-ROM drive

When using your Sanyo 3-Disc CD-ROM drive, please remember these points:

- CDs must be inserted label side down in the trays of the 3-disc magazine.  $\Box$
- Your system treats each tray as a single drive and assigns drive designation  $\Box$ letters beginning with the bottom tray. For instance, on most systems, the bottom tray is designated as drive D:, the middle tray is drive E:, and the top tray is drive F:. (These designations may be different letters, depending upon the number of other drives in your system, but they will always be lettered in order from bottom to top.) See the illustration below.

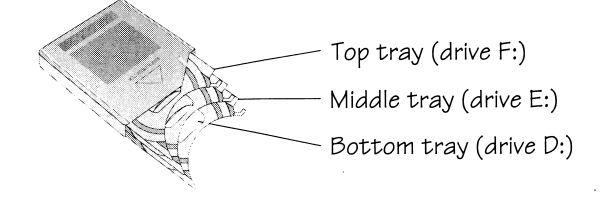

Playing Audio CDs: You can play audio CDs through one of these three  $\Box$ methods: the controls on the front of the CD-ROM drive, the Media Player application, or your sound card software.

To play audio CDs through the controls on the front of the drive, refer to the User's Guide shipped with your CD-ROM drive.

To play audio CDs through the Media Player application, perform the following steps:

> 1. From Windows Program Manager, double click on the Accessories icon.

> 2. From the Accessories window, double click on the Media Player icon.

- 3. When shown the Media Player control panel, go to the Device menu and view the pull down menu. This menu displays a number of options, includ ing three which are labelled "CDAUDIO." (If the pull down menu does not display three CDAUDIO options, see the note at left.)
- 4. Select the CDAUDIO option for the tray contain ing the audio CD you wish to play. (The upper most CDAUDIO option plays the bottom tray of your drive, the middle option plays the middle tray, and the lowest option plays the top tray.)

Note: If the Device menu does not display three options labelled "CDAUDIO," check your SYSTEM.INI file. Find the section of this file that is labelled "[m c i]." In this section, look for these lines:

cdaudio=mcicda.drv 2 cdaudiol=mcicda.drv l

cdaudio2=mcicda.drv

If these lines are not present, type them into your SYSTEM.INI file just as they appear here and save the changes you made.

5. Use the buttons on the Media Player control panel to play the CD.

To play audio CDs through your sound card software, first determine what type of sound card you have.

- If you have a SoundBlaster 16 sound card, refer to Chapter 3 of the User's Guide shipped with the sound card for information on using Creative EnsembleAV.
- If you have an Ensoniq sound card, use the Media Player application in the Accessories group as de tailed above. (The current Ensoniq Audio Station does not support multiple disc CD-ROM drives.)

Installing and running software from a data CD: Many applications in stalled from CDs require that the CD be in the CD-ROM drive in order to operate. The installation process for this type of application may create a path by which the installed program can find and read the CD. This path guides the program back to the drive from which it was installed. In other words, if you install such an application from a CD in the bottom tray, you must place that CD in the bottom tray anytime you wish to run that applica tion. (The software on CD-ROM that was pre-installed by Gateway 2000 is configured to read the bottom tray.) The CD must be in the correct tray for the application to run. If it is not, the application may not run. To avoid problems, you may wish to run all CD-ROM applications from the bottom tray. If, however, you want to switch between applications without chang ing CDs, be sure to:

- 1. install the applications from different trays,
- 2. record which applications were installed from which trays (For example, write the drive letter on each CD's label.), and
- 3. always use the appropriate tray when running an application.

You can also delete an already-installed application from your hard drive and re-install it from a different CD-ROM drive tray as described above if you want to run different applications without switching CDs.

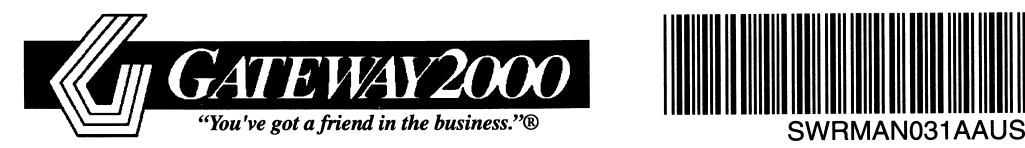

 $\Box$ 

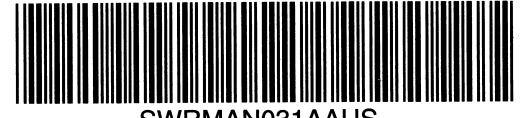

3/95